# ASA 8.x/ASDM 6.x:使用ASDM在現有站點到站點 VPN中新增新VPN對等體資訊

目錄

[簡介](#page-0-0) [必要條件](#page-0-1) [需求](#page-0-2) [採用元件](#page-0-3) [慣例](#page-1-0) [回退資訊](#page-1-1) [ASDM配置](#page-1-2) [建立新的連線配置檔案](#page-1-3) [編輯現有VPN配置](#page-3-0) [驗證](#page-7-0) [疑難排解](#page-7-1)

[IKE發起程式找不到策略:Intf test\\_ext, Src:172.16.1.103,夏令時:10.1.4.251](#page-7-2) [相關資訊](#page-8-0)

## <span id="page-0-0"></span>簡介

本文提供有關使用自適應安全裝置管理器(ASDM)將新的VPN對等項新增到現有站點到站點VPN配 置時要進行的配置更改的資訊。 以下情況需要如此:

- Internet服務提供商(ISP)已更改,並且使用了一組新的公共IP範圍。
- 對站點中的網路谁行全面重新設計。
- 在站點上用作VPN網關的裝置會遷移到具有不同公共IP地址的新裝置。

本文檔假定站點到站點VPN已正確配置且工作正常。本文檔提供了在L2L VPN配置中更改VPN對等 資訊要遵循的步驟。

## <span id="page-0-1"></span>必要條件

### <span id="page-0-2"></span>需求

思科建議您瞭解以下主題:

• [ASA站點到站點VPN配置示例](/content/en/us/support/docs/security/asa-5500-x-series-next-generation-firewalls/100678-l2l-asa5505-config.html)

### <span id="page-0-3"></span>採用元件

本文中的資訊係根據以下軟體和硬體版本:

- Cisco Adapative Security Appliance 5500系列,軟體版本8.2及更新版本
- 軟體版本6.3及更高版本的思科自適應安全裝置管理器

### <span id="page-1-0"></span>慣例

如需文件慣例的詳細資訊,請參閱[思科技術提示慣例。](/content/en/us/support/docs/dial-access/asynchronous-connections/17016-techtip-conventions.html)

### <span id="page-1-1"></span>回退資訊

站點到站點VPN在HQASA和BQASA之間工作正常。假設BQASA已經完成網路重新設計並在ISP級 別修改了IP方案,但所有內部子網詳細資訊保持不變。

此示例配置使用以下IP地址:

- 現有BQASA外部IP地址 200.200.200.200
- 新的BQASA外部IP地址 209.165.201.2

注意:在此僅修改對等體資訊。由於內部子網中沒有其他更改,因此加密訪問清單保持不變。

## <span id="page-1-2"></span>ASDM配置

本節提供有關使用ASDM在HQASA上更改VPN對等資訊的可能方法的資訊。

#### <span id="page-1-3"></span>建立新的連線配置檔案

這種方法比較簡單,因為它不會干擾現有的VPN配置,並且可以使用新的VPN對等體相關資訊建立 新的連線配置檔案。

1. 轉到*Configuration > Site-to-Site VPN > Connection Profiles*,然後在Connection Profiles區域 下按一下Add。

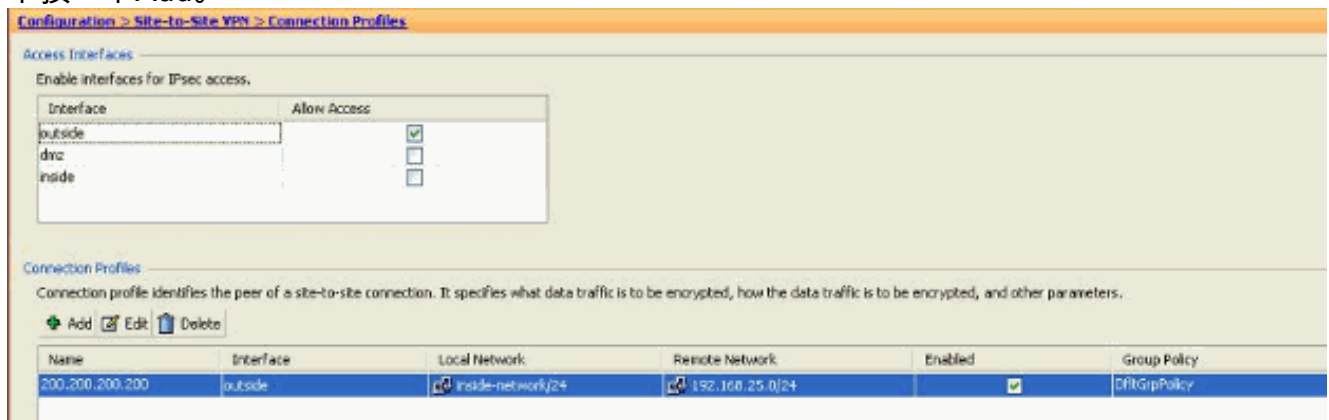

Add IPSec Site-to-Site Connection Profile視窗將開啟。

2. 在Basic頁籤下,提供*對等IP地址、預共用金鑰*和*Protected Networks*的詳細資訊。使用與現有 VPN相同的所有引數,對等體資訊除外。按一下「OK」(確定)。

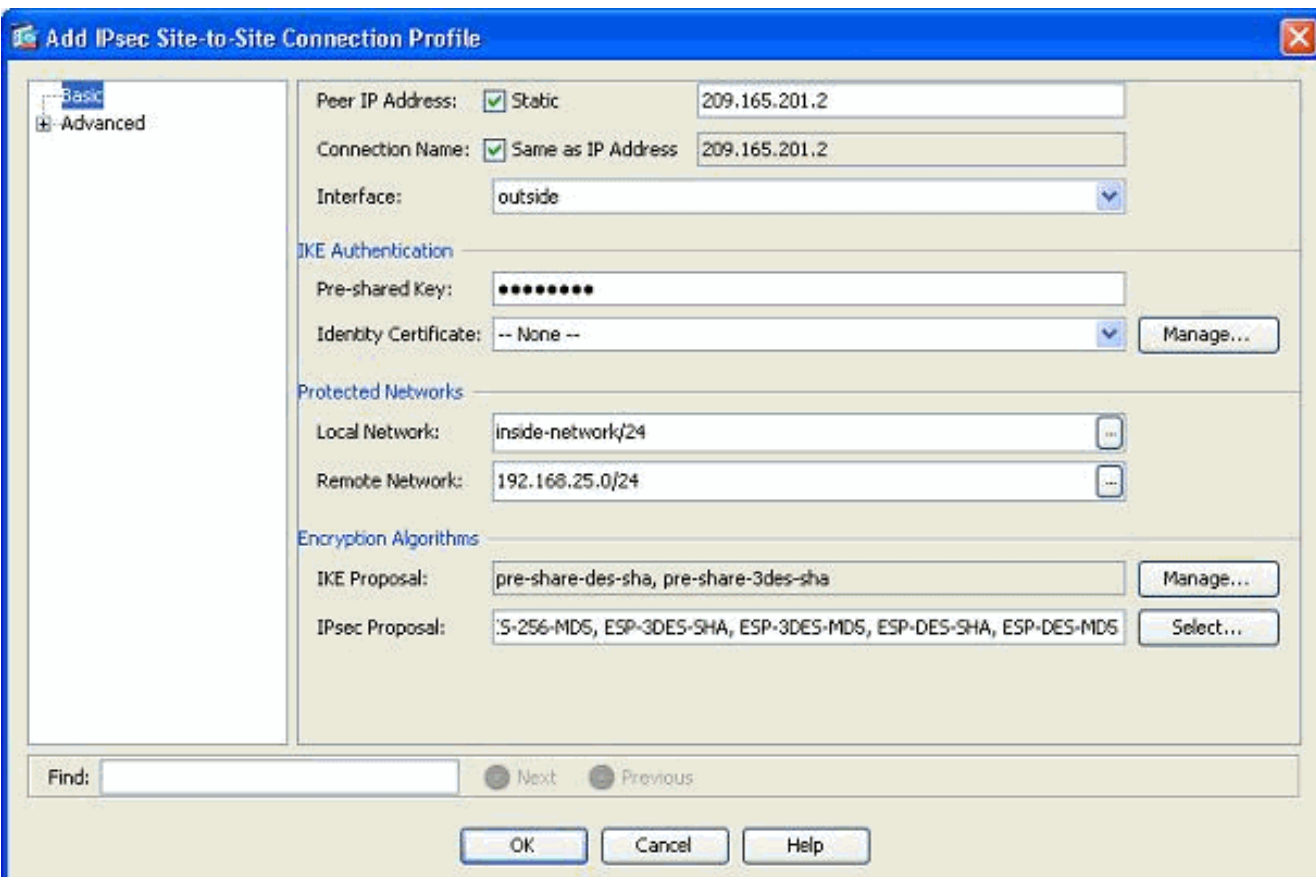

3. 在「高級」選單下,按一下*加密對映條目*。請參閱*優先順序*索引標籤。此優先順序等於其等效 CLI配置中的序列號。當分配的數字小於現有加密對映條目時,將首先執行此新配置檔案。優 先順序編號越大,值越小。這用於更改執行特定加密對映的序列順序。按一下OK完成新連線 配置檔案的建立。

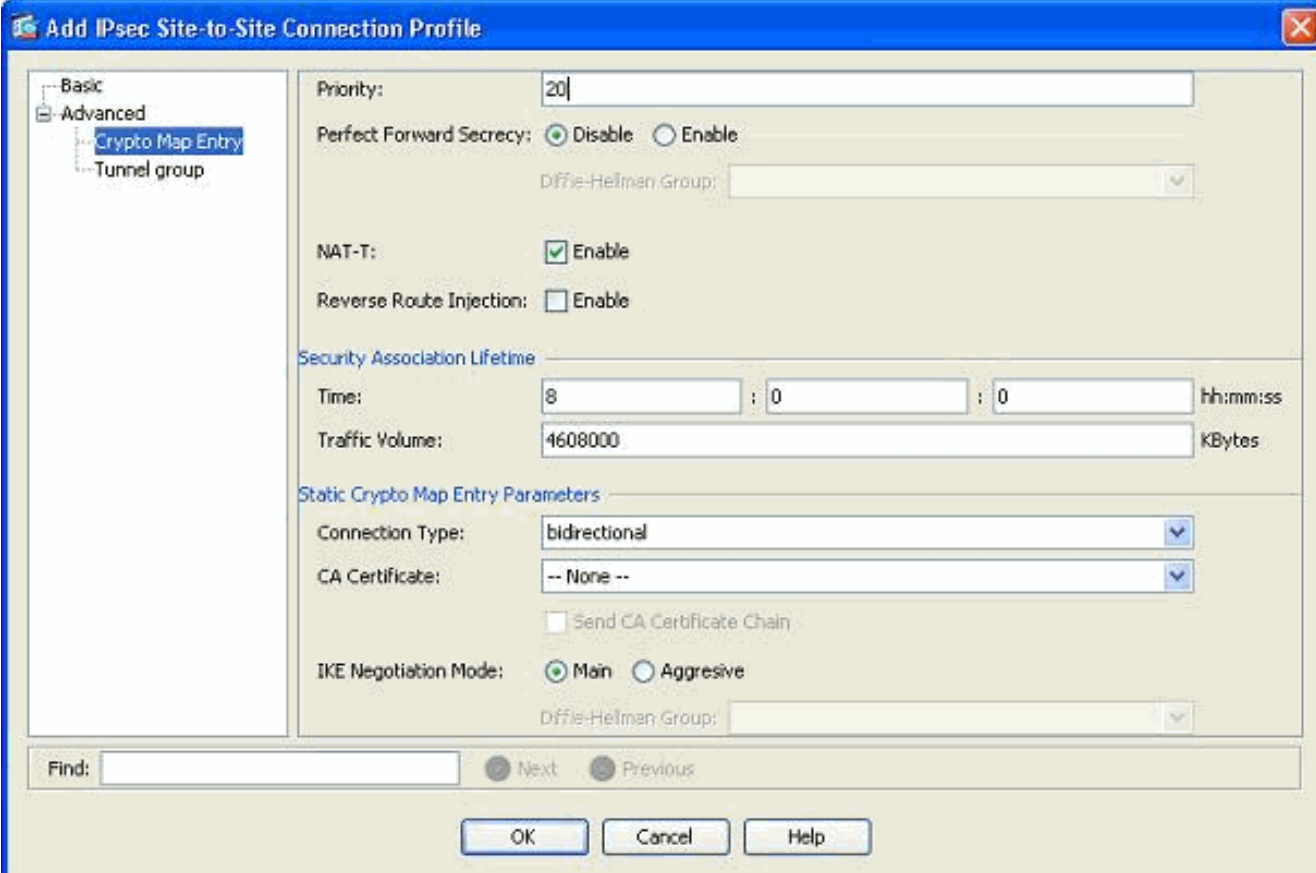

這將自動建立新的隧道組以及關聯的加密對映。使用此新的連線配置檔案之前,請確保可以使用新 的IP地址訪問BQASA。

<span id="page-3-0"></span>新增新對等體的另一種方法是修改現有配置。無法為新對等體資訊編輯現有連線配置檔案,因為它 已繫結到特定對等體。要編輯現有配置,您需要執行以下步驟:

- 1. 建立新隧道組
- 2. 編輯現有加密對映

#### 建立新隧道組

轉至Configuration > Site-to-Site VPN > Advanced > Tunnel groups, 然後按一下Add以建立一個包 含新VPN對等體資訊的新隧道組。指定Name和Pre-shared Key欄位,然後按一下OK。

注意:確保預共用金鑰與VPN的另一端匹配。

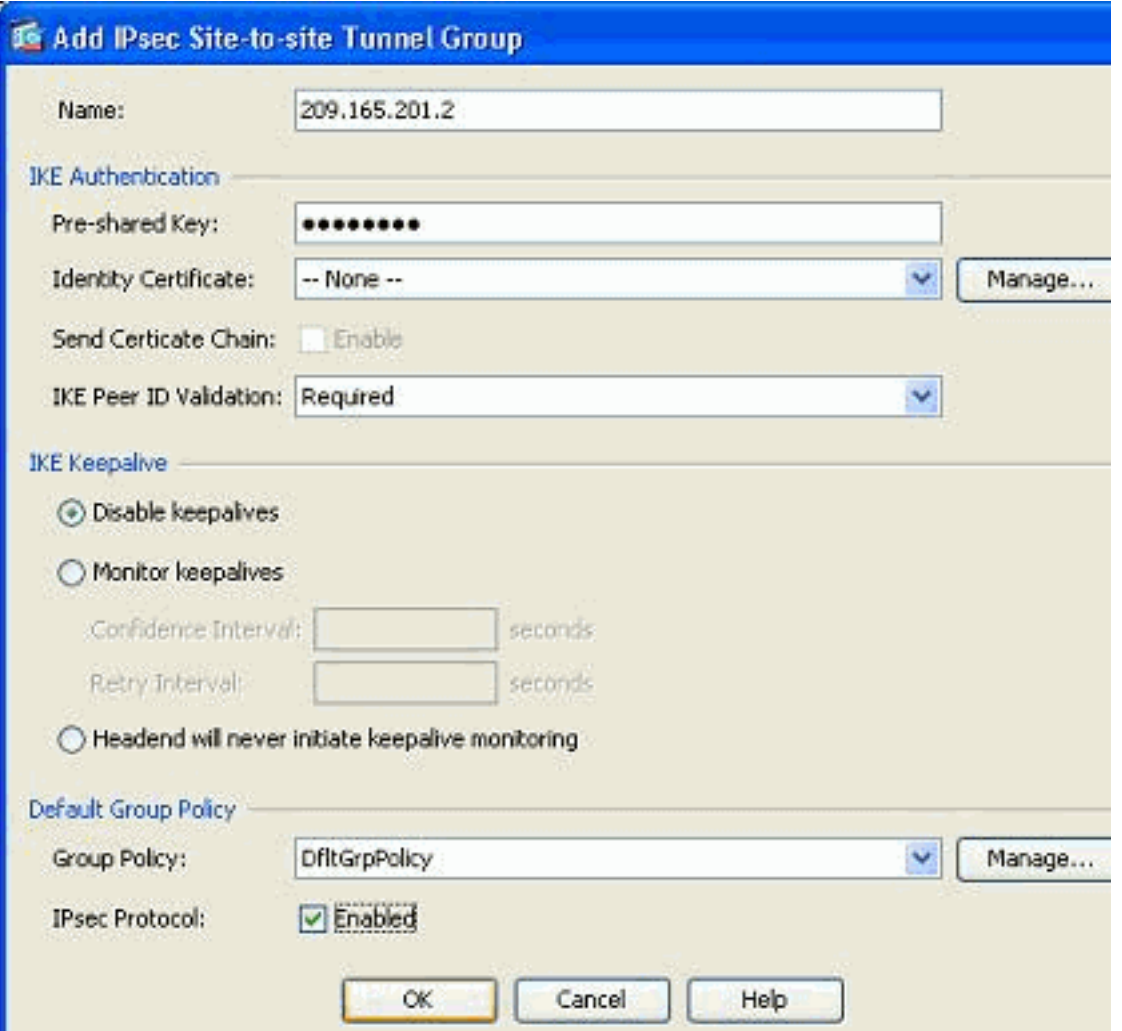

注意:在「名稱」欄位中,當身份驗證模式為預共用金鑰時,只應輸入遠端對等體的IP地址。僅當 身份驗證方法是通過證書時,才能使用任何名稱。在Name欄位中新增名稱且身份驗證方法為預共 用時,將顯示此錯誤:

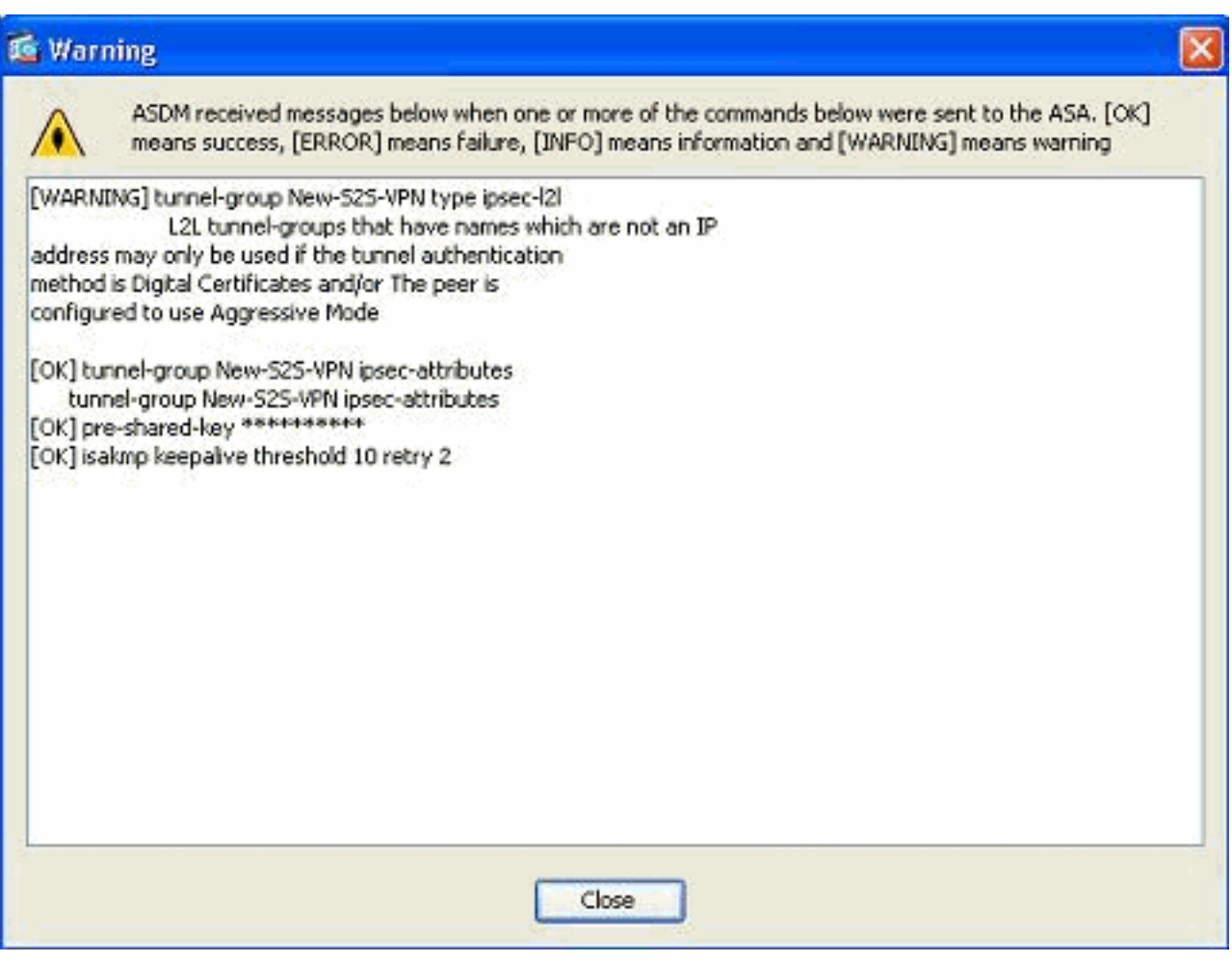

### 編輯現有加密對映

可以編輯現有加密對映以關聯新的對等體資訊。

請完成以下步驟:

1. 轉到*Configuration > Site-to-Site VPN > Advanced > Crypto Maps*,然後選擇所需的加密對映 ,然後按一下*Edit*。

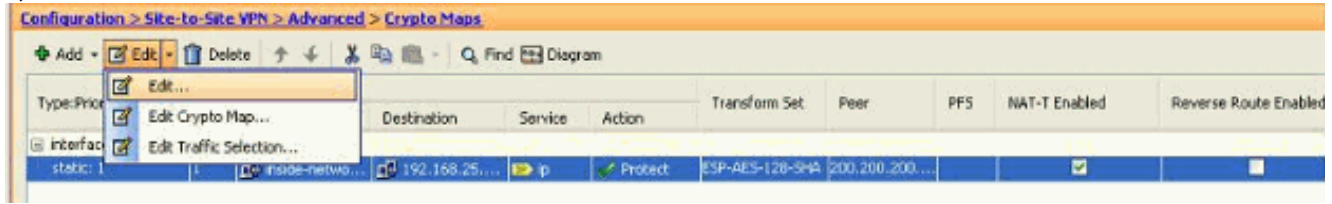

#### 出現Edit IPSec Rule視窗。

2. 在Tunnel Policy(Basic)頁籤的Peer Settings區域中,在Peer to be added欄位的IP Address中 指定新對等體。然後按一下「Add」。

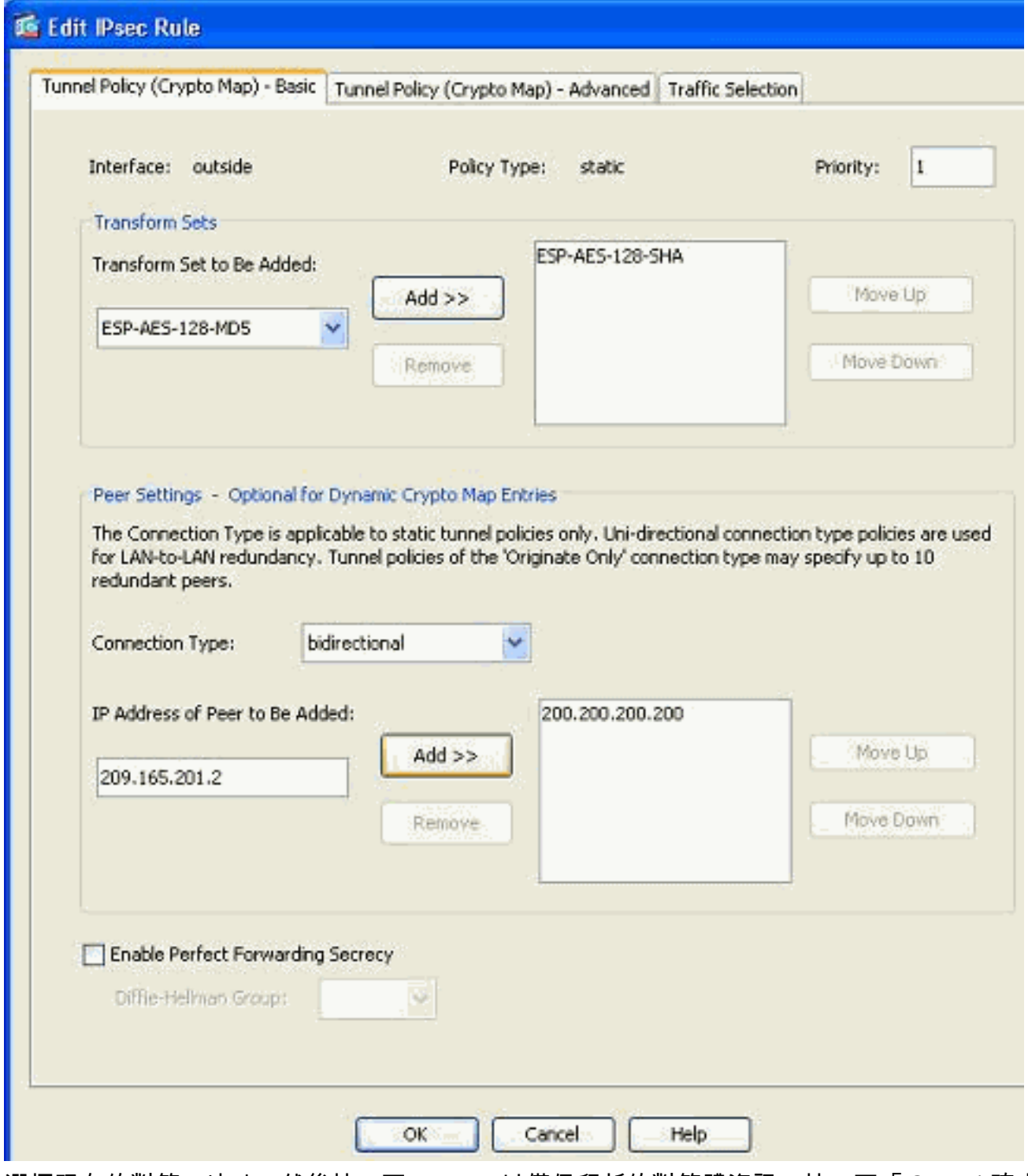

3. 選擇現有的對等IP地址,然後按一下*Remove*以僅保留新的對等體資訊。按一下「*OK*」(確定

)。

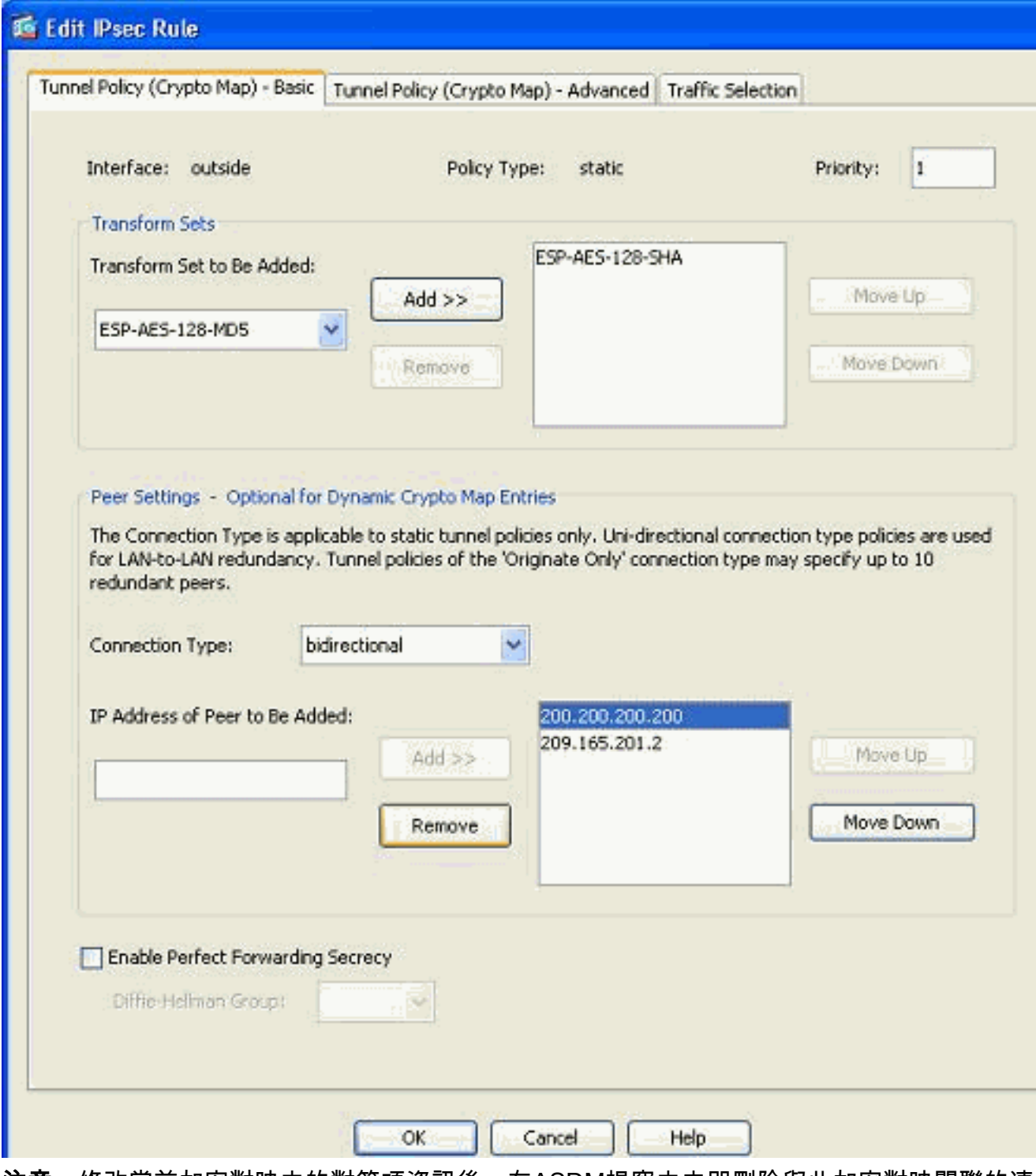

注意:修改當前加密對映中的對等項資訊後,在ASDM視窗中立即刪除與此加密對映關聯的連 線配置檔案。

4. 加密網路的詳細資訊保持不變。如果需要修改這些選項,請轉至Traffic Selection頁籤。

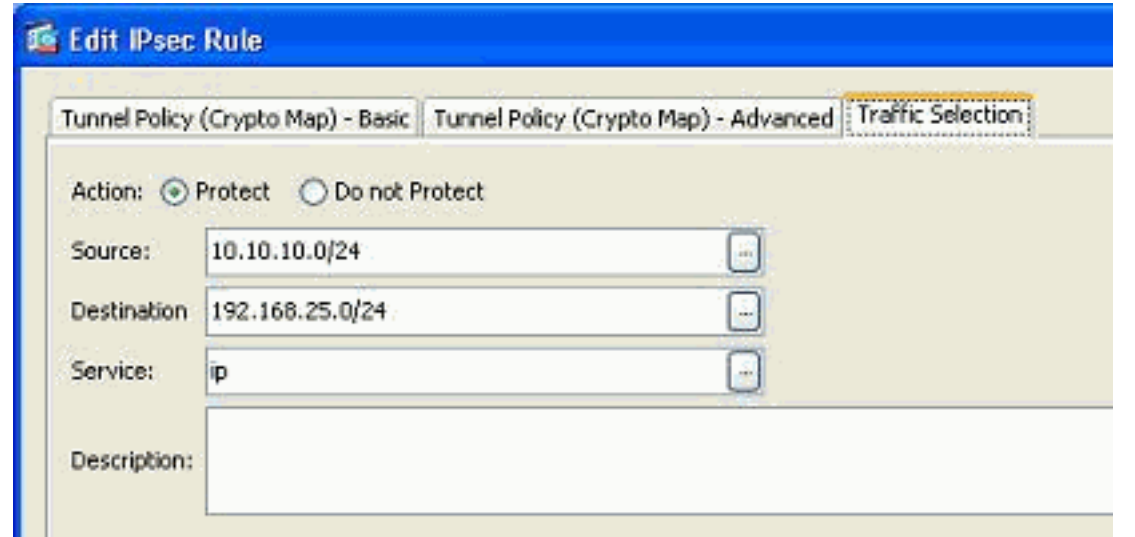

轉到Configuration > Site-to-Site VPN > Advanced > Crypto Maps窗格以檢視修改的加密對映 5. 。但是,這些更改只有在按一下Apply後才會發生。按一下Apply後,轉到Configuration > Site-

to-Site VPN > Advanced > Tunnel groups選單以驗證是否存在關聯的隧道組。如果是,則將 建立關聯的連線配置檔案。

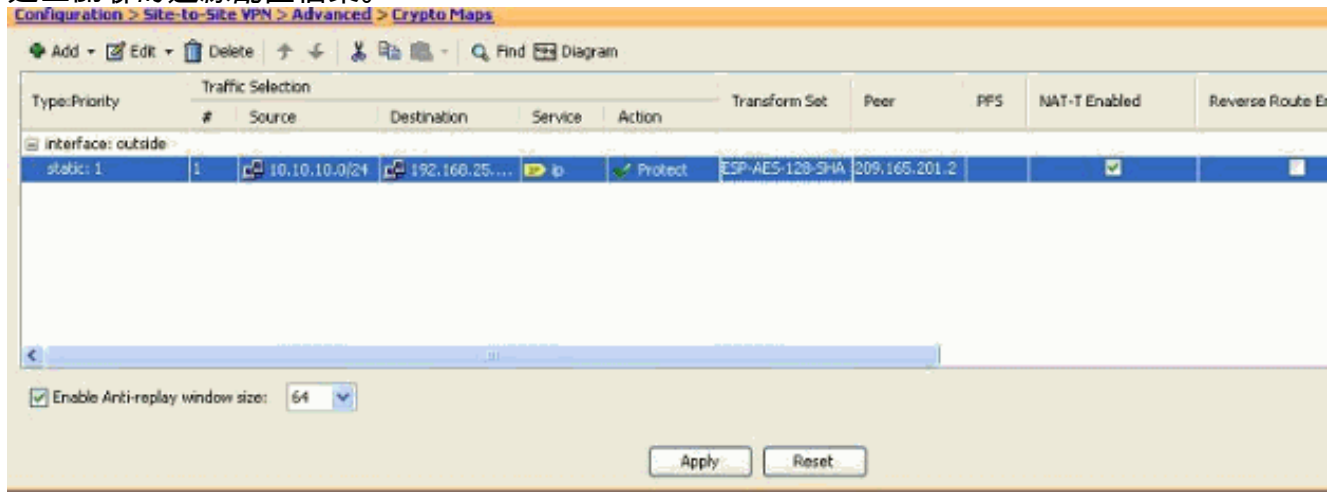

<span id="page-7-0"></span>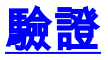

使用本節內容,確認您的組態是否正常運作。

[輸出直譯器工具](https://www.cisco.com/cgi-bin/Support/OutputInterpreter/home.pl)(僅供[已註冊客](//tools.cisco.com/RPF/register/register.do)戶使用)(OIT)支援某些show命令。使用OIT檢視show命令輸出的分析 。

● 使用此命令可檢視特定於單個對等體的安全關聯引數:<u>[show crypto ipsec sa peer <Peer IP](//www.cisco.com/en/US/docs/security/asa/asa82/command/reference/s2.html#wp1400436)</u> [address>](//www.cisco.com/en/US/docs/security/asa/asa82/command/reference/s2.html#wp1400436)

## <span id="page-7-1"></span>疑難排解

使用本節內容,對組態進行疑難排解。

<span id="page-7-2"></span>IKE發起程式找不到策略:Intf test\_ext, Src:172.16.1.103,夏令時:10.1.4.251

嘗試將VPN對等體從VPN集中器更改為ASA時,日誌消息中會顯示此錯誤。

#### 解決方案:

這可能是在遷移過程中執行的不正確配置步驟的結果。在新增新對等項之前,請確保刪除到介面的 加密繫結。此外,請確保使用隧道組中對等體的IP地址,而不是名稱。

## <span id="page-8-0"></span>相關資訊

- <u>[採用ASA的站點到站點\(L2L\)VPN](//www.cisco.com/en/US/products/ps6120/prod_configuration_examples_list.html#anchor11?referring_site=bodynav)</u>
- <mark>• [最常見的VPN問題](/content/en/us/support/docs/security/asa-5500-x-series-next-generation-firewalls/81824-common-ipsec-trouble.html)</mark>
- [ASA技術支援頁](//www.cisco.com/en/US/products/ps6120/tsd_products_support_series_home.html?referring_site=bodynav)
- [技術支援與文件 Cisco Systems](//www.cisco.com/en/US/support/index.html?referring_site=bodynav)